# **Community Network**

## **Field Extensibility Guide – Master Data Governance for FI Contract Account**

### **Applies to:**

SAP Master Data Governance, Central Governance 9.1 SP01

### **Summary**

This guide describes how to create new fields for the MDG UI for FI Contract Account, and how to add existing fields to the MDG UI for FI Contract Account.

- **Author(s): Stefanie Fleckenstein**
- **Company: SAP SE**
- **Changed on:** 28 November 2019
- **Version:** 1.1

### **Author Bio**

Stefanie Fleckenstein, SAP Master Data Governance Development

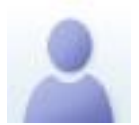

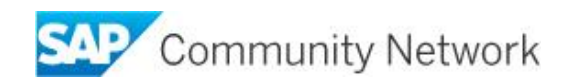

## **Table of Contents**

#### **Field Extension with New Field**

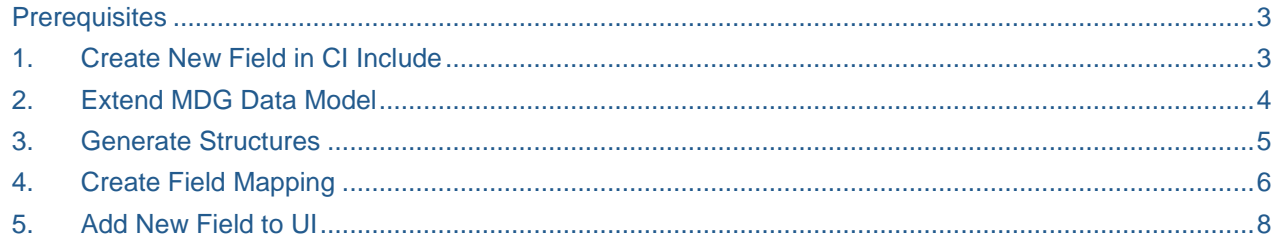

#### **Field Extension with Existing Field**

<span id="page-1-0"></span>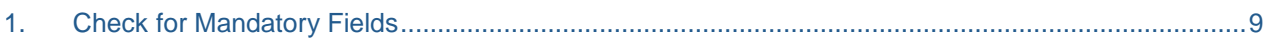

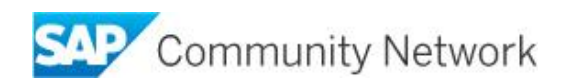

## **Field Extension with New Field**

#### <span id="page-2-0"></span>**Prerequisites**

To make UI changes for new fields, the value "X" must be set for the user parameter FPM\_CONFIG\_EXPERT.

To make this setting, go to *System* → *User Profile* → *Own Data* in the main menu.

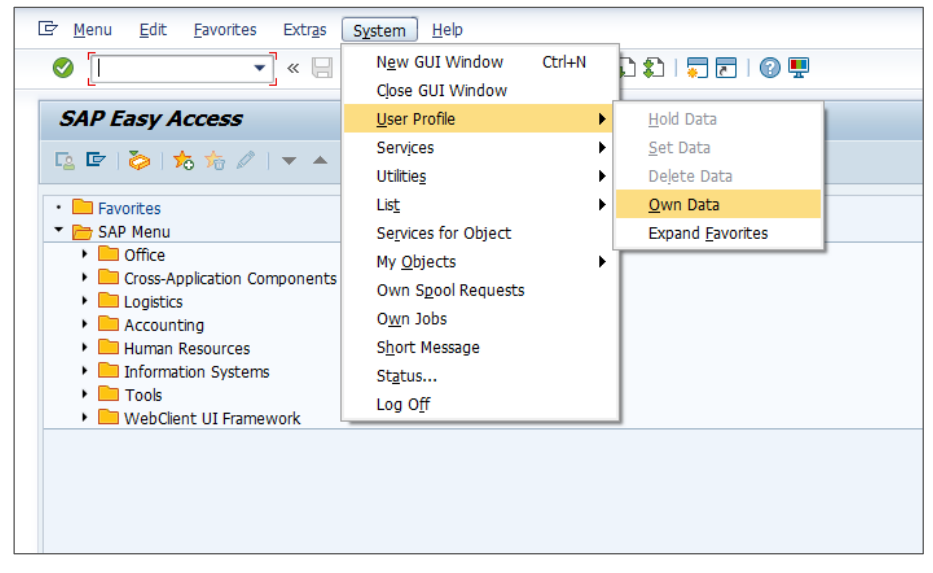

Open the "Parameters" tab, and check if the parameter value is set to "X". If not, enter the parameter, set the value to "X", and save your changes.

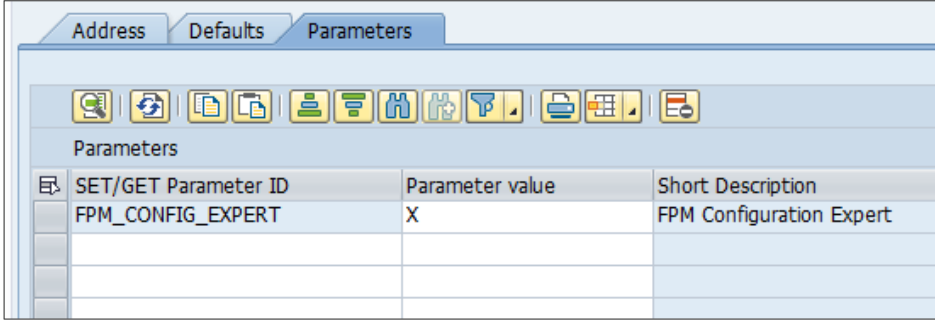

#### <span id="page-2-1"></span>**1. Create New Field in CI Include**

The following CI includes can be enhanced with a new field:

- CI\_FKKVK of table FKKVK (\*see important information below)
- CI\_FKKVKP of table FKKVKP
- CI\_FKKVKP2 of table FKKVKP
- CI\_FKKVKP\_SP1 of table FKKVKP
- CI\_FKKVKP\_FIS of table FKKVKP
- CI\_FKKVKP\_UK of table FKKVKP

\*If you want to enhance the CI\_FKKVK include for table FKKVK, first read [SAP Note 2859822.](https://launchpad.support.sap.com/#/notes/2859822)

Run transaction SE11, and enter table FKKVK or FKKVKP. Double-click the CI include you want to extend. If the CI include was not enhanced before, choose "Yes" in the dialog box to create the structure. Enter a description, and add the new field. Save and activate your changes.

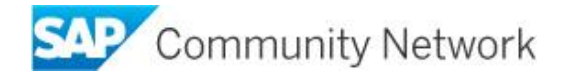

#### <span id="page-3-0"></span>**2. Extend MDG Data Model**

Run transaction MDGIMG, and select the activity "Edit Data Model" under *Master Data Governance, Central Governance* → *General Settings* → *Data Modeling*.

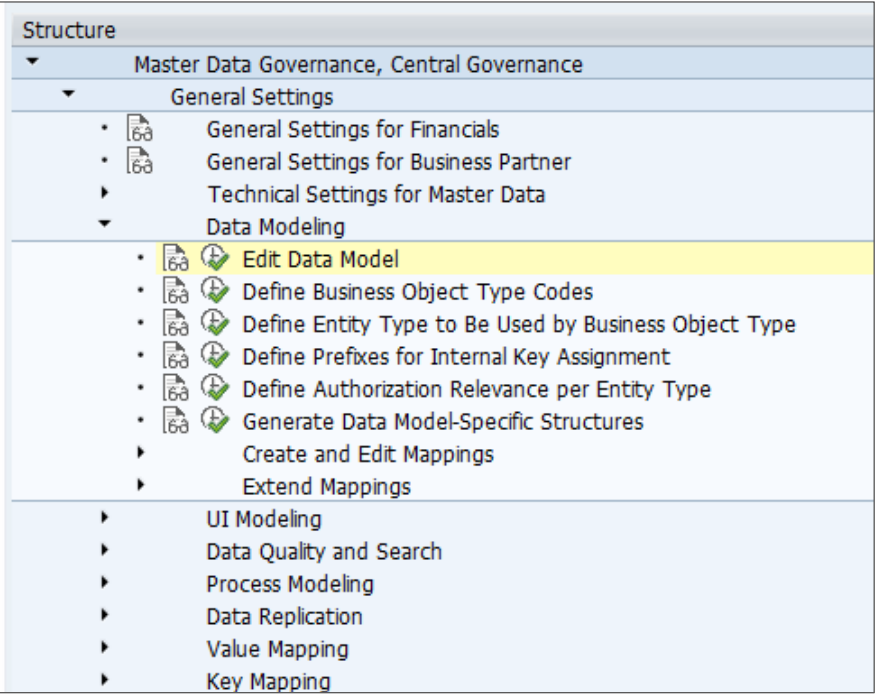

Select data model "BP", and double-click the "Entity Types" sub-node in the dialog structure. Depending on the table in which you enhanced the CI include, select either entity type "FKKVK" or "FKKVKP". Double-click "Attributes" in the dialog structure. Choose the "New Entries" button to create a new entry.

To add your attribute, enter "ZZ" followed by the technical name of the data element, e.g. "ZZDOKAR". Save your changes.

Double-click the "Entity Types" sub-node. Choose "Activate". Choose "Adjust Staging Area of linked Change Requests", and select "Yes" in the dialog box.

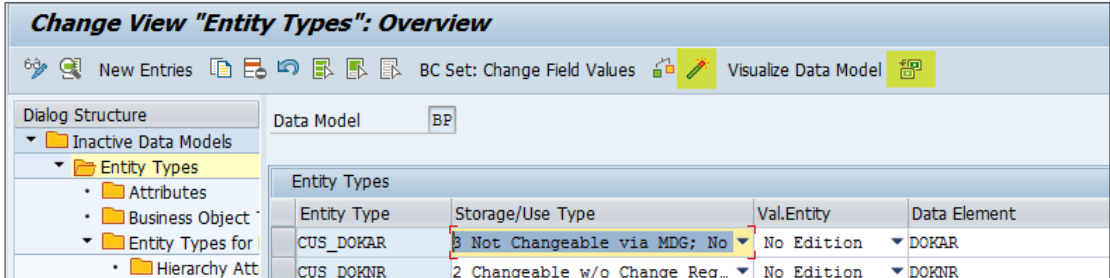

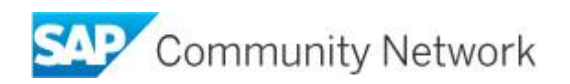

#### <span id="page-4-0"></span>**3. Generate Structures**

Run transaction MDGIMG, and select the activity "Generate Data Model-Specific Structures" under *Master Data Governance, Central Governance* → *General Settings* → *Data Modeling*.

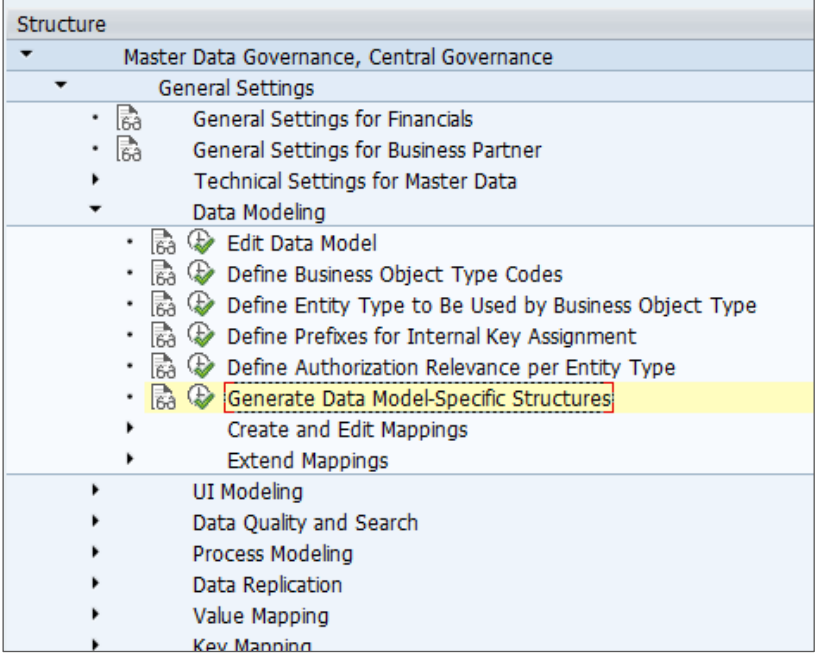

Select data model "BP", and double-click the "Structures" sub-node in the dialog structure. Depending on the table you enhanced in step 1, select all "FKKVK" or "FKKVKP" entity types. Choose the "Generate Selected Structures" button.

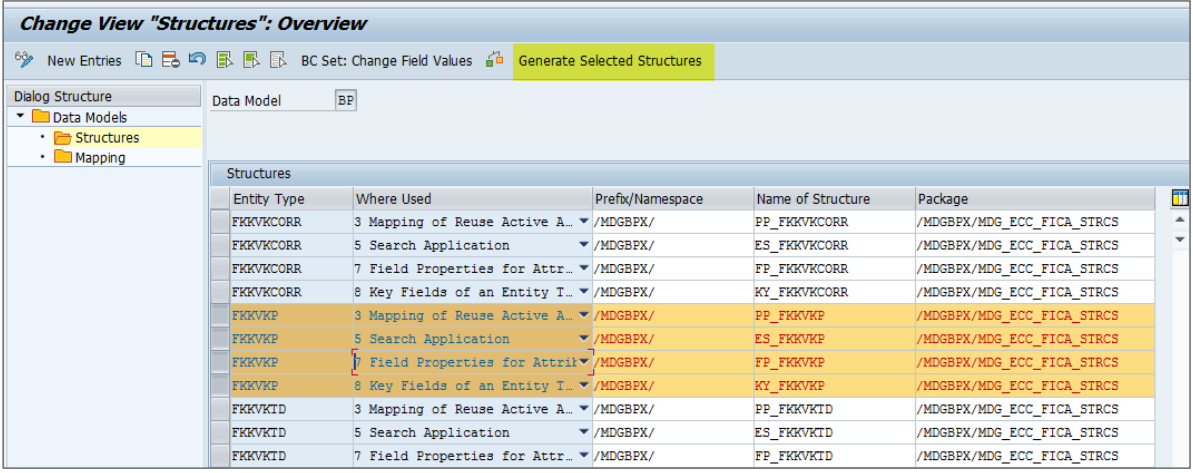

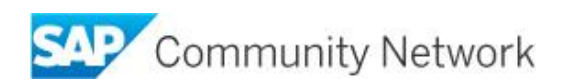

#### <span id="page-5-0"></span>**4. Create Field Mapping**

Run transaction MDGIMG, and select the activity "Extend Mappings" under *Master Data Governance, Central Governance* → *General Settings* → *Data Modeling*.

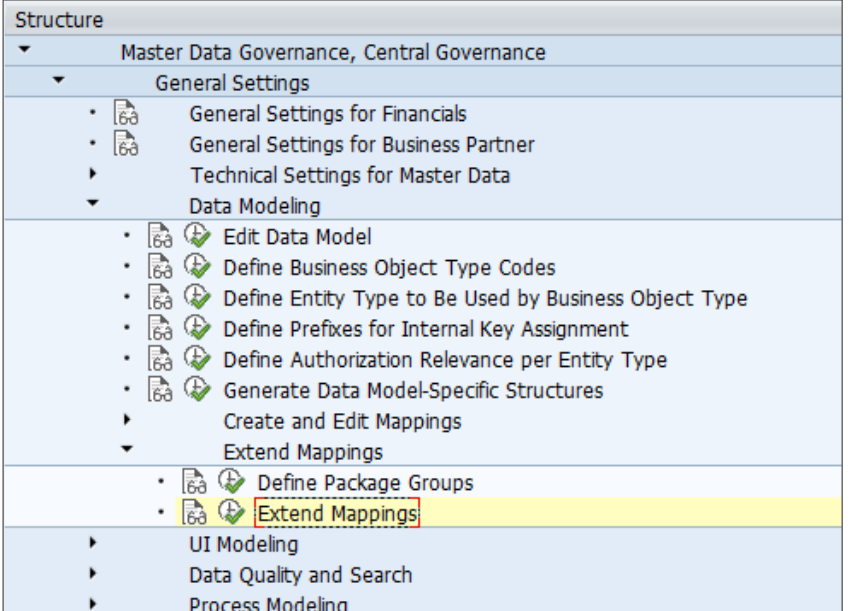

Choose "Mapping" → "Open".

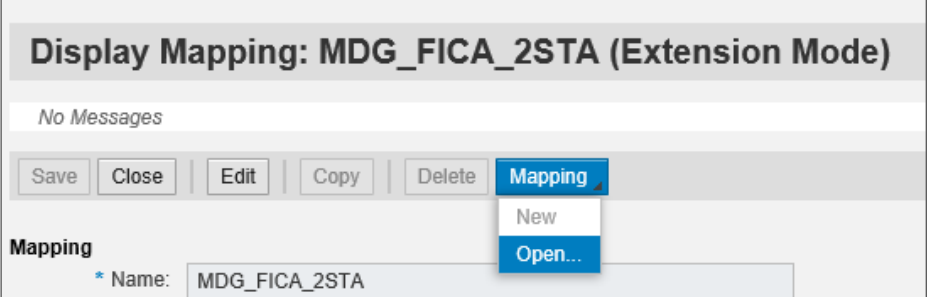

Enter "MDG\_FICA\_2API", and choose "OK".

In the table, select the mapping step "FKKVK" or "FKKVKP", and choose "Details".

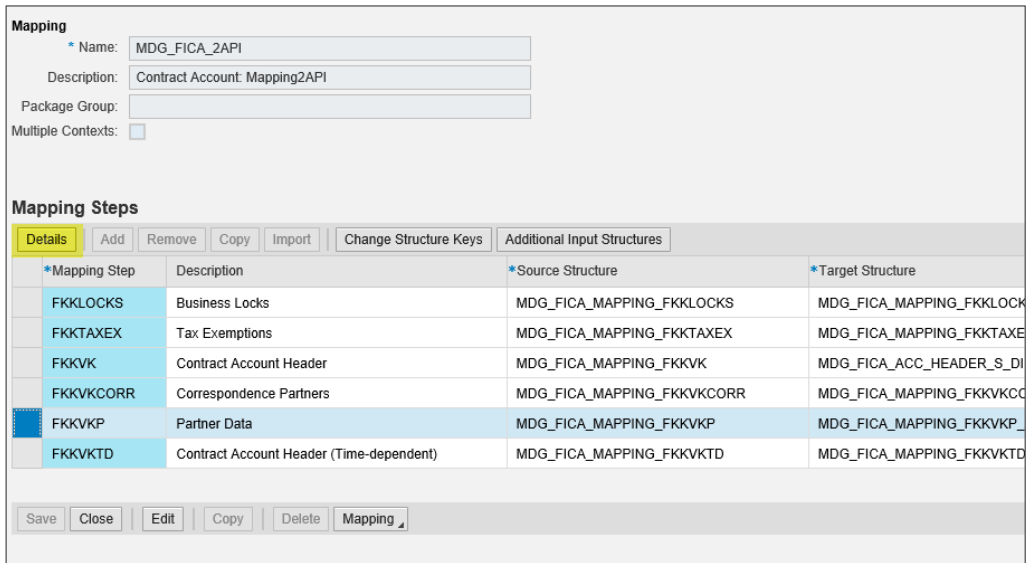

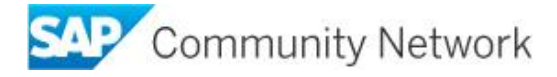

Open the "Transformations" tab, and choose "Edit". Choose "Add" to create a new transformation. This will add a new row to the table. Select "Field Mapping" as the Transformation Type.

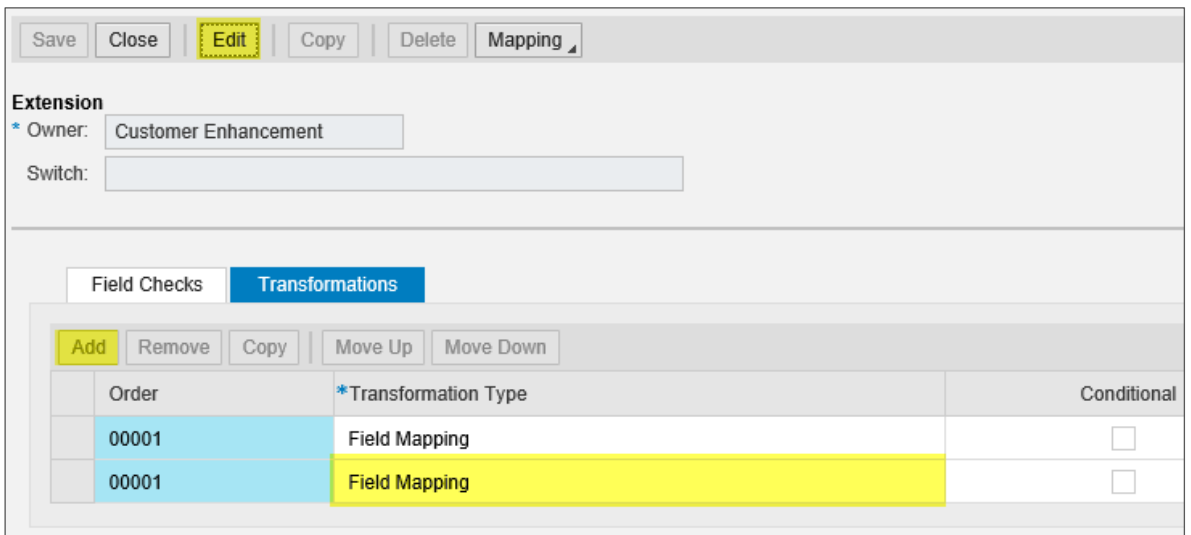

Expand both trees in the target structure table and in the source structure table. In the target structure, select the field you created in the CI include (step 1). In the source structure, select the field you created in the data model (step 2). Choose "Map". This will add a new row to the table "Field Mapping".

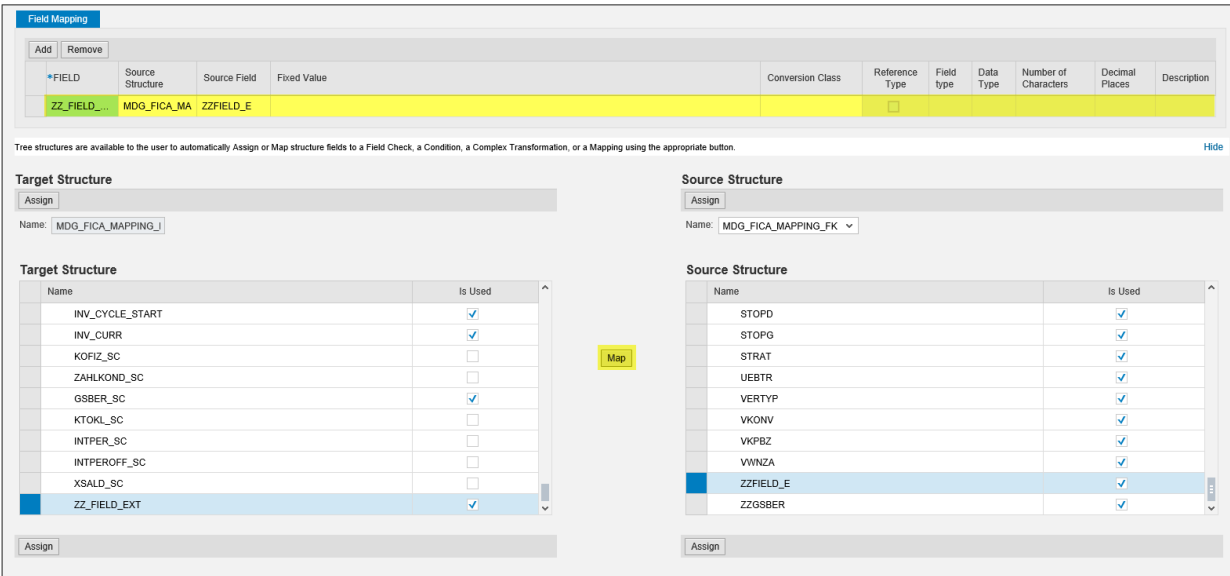

Choose "Save".

Choose "Mapping" → "Open". Enter "MDG\_FICA\_2STA", and choose "OK".

Select the mapping step "FKKVK" or "FKKVKP", and choose "Details".

Open the "Transformations" tab, and choose "Edit". Choose "Add" to create a new transformation. This will add a new row to the table. Select "Field Mapping" as the Transformation Type.

Expand both trees in the target structure table and in the source structure table. In the target structure, select the field you created in the data model (step 2). In the source structure, select the field you created in the CI include (step 1). Choose "Map". This will add a new row to the table "Field Mapping".

Choose "Save".

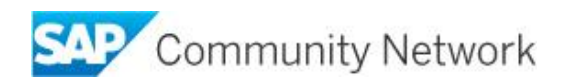

#### <span id="page-7-0"></span>**5. Add New Field to UI**

Run transaction NWBC, and select "SAP\_MDGFICA\_MENU". Select "Search Contract Account". Choose "Search". Select one of the contract accounts (if there are no contract accounts in your system yet, choose "Create" to create a new one).

If you added the new field to the table FKKVK, you can enhance the account header area of the contract account. Select "Show Configurable Areas" in the header area of the contract account.

If you added the new field to the table FKKVKP, you can enhance the following areas of the Business Partner UI: Account Management, Payments, Taxes, and Dunning/Correspondence. Choose "Details" to open the business partner data (if you created a new contract account, choose "New"). Choose "Show Configurable Areas" in the header area of the business partner.

Determine the area where you want to place your new field, and choose the wrench icon in the upper right corner of this area.

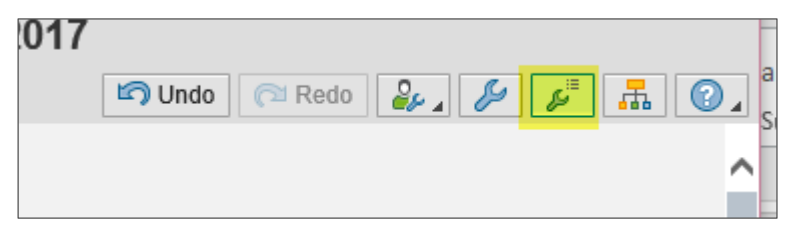

The system opens a new window.

Choose "Additional Functions"  $\rightarrow$  "Create Customizing" in the header menu.

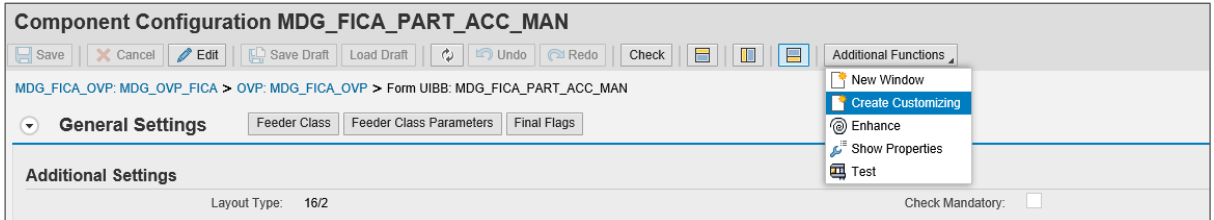

Enter a description. Select a transport, or choose "No Transport Request".

Choose the "Repositories" button in the header menu to display all repository objects in a split view.

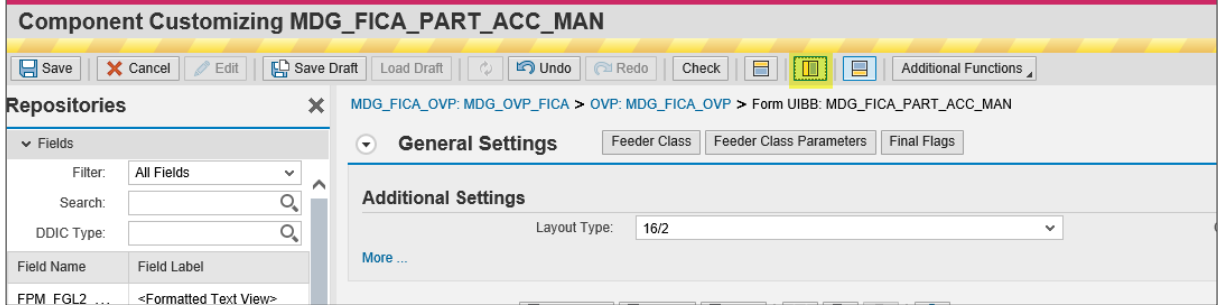

Add the new field, which is displayed in the view on the left, to the UI using drag and drop. In the "Attribute" area, select "Drop-Down List Box" as the display type. In the "Action Assignment" Area select "FPM\_REFRESH (Refresh)" as "FPM Event ID for onSelect".

Choose "Save".

Close all UI configuration windows, and close the business partner UI. Re-open the contract account, and choose "Details" in the business partner area to verify that the new field was correctly added to the UI.

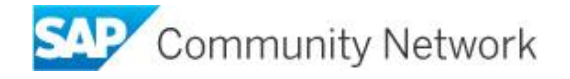

## **Field Extension with Existing Field**

To enhance the MDG data model with a field that already exists in the table FKKVK or FKKVKP (e.g. using a switch that activated one of the SI includes), skip step 1, and carry out steps 2 – 5 of this guide.

#### <span id="page-8-0"></span>**1. Check for Mandatory Fields**

You can add a check at field level to make sure that the fields contain values. This check turns regular fields into mandatory fields. To add a check for mandatory fields, do the following (the field "Business Area" is used as an example):

Run transaction MDGIMG. Select the activity "Define Validations and Derivation Rules" under *General Settings*  → *Data Quality Search* → *Validations and Enrichments*.

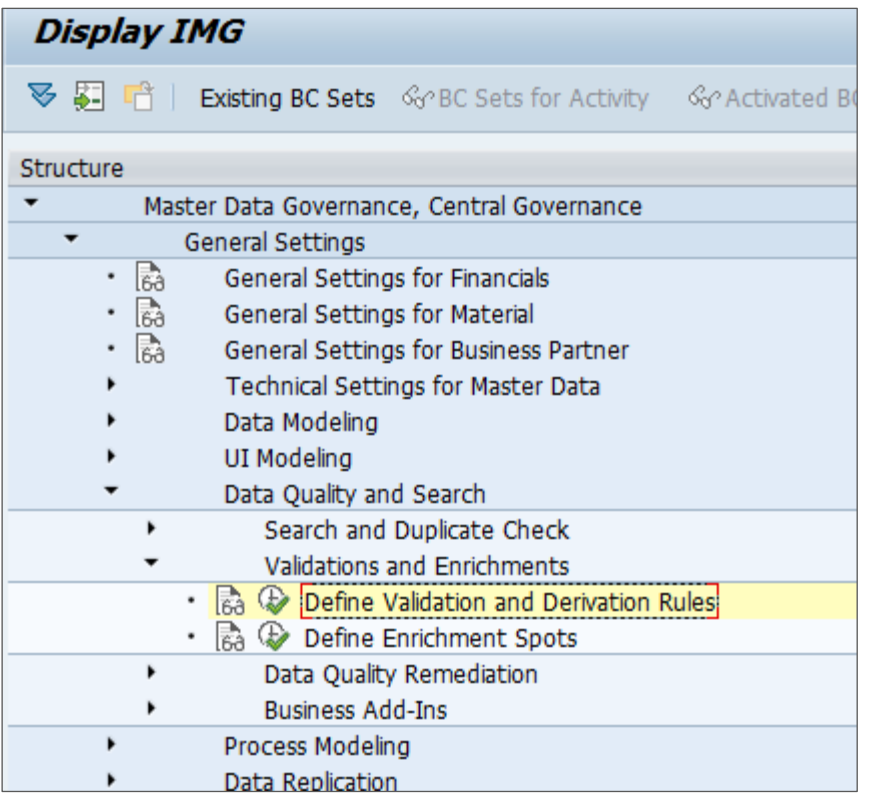

Enter Data Model "BP", and choose "Continue".

Open the "Catalog" tab, and expand the "Trigger Function" node. Right-click the "Check Entity" node to open the context menu. Select "Create Object Node" → "Create Function".

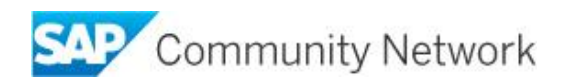

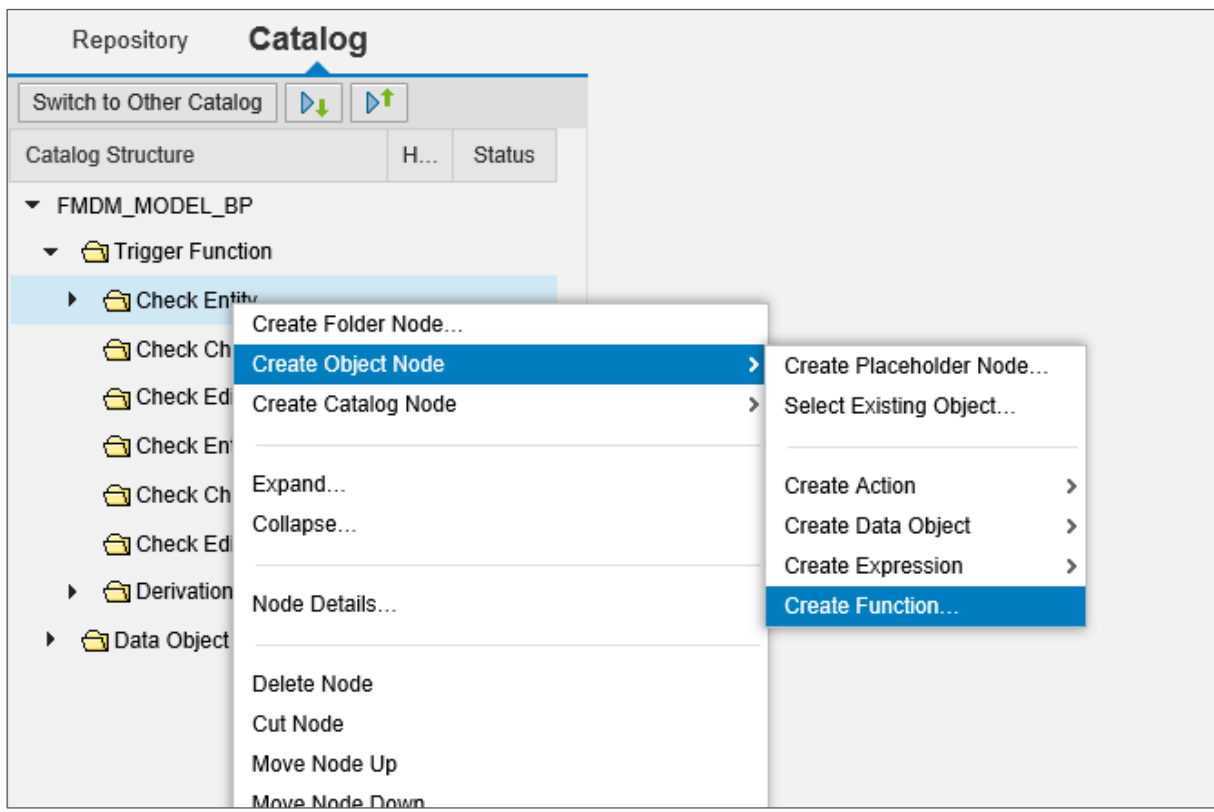

In the "Name" field, enter "CHECK\_FKKVKP". Note that the name must adhere to the naming convention CHECK\_<entity>. Since the field "Business Area" belongs to the entity "FKKVK", the name of the Business Area is "CHECK\_FKKVKP". The connection of the field to an entity is defined in the data model (see chapter Field Extension with New Field, step 2).

In both the "Short Text" and the "Text" field, enter "CHECK\_\*". Substitute "\*" for the entity to which the field belongs, e.g. "CHECK\_FKKVKP". Choose "Create and Navigate To Object". In the dialog box, choose "OK".

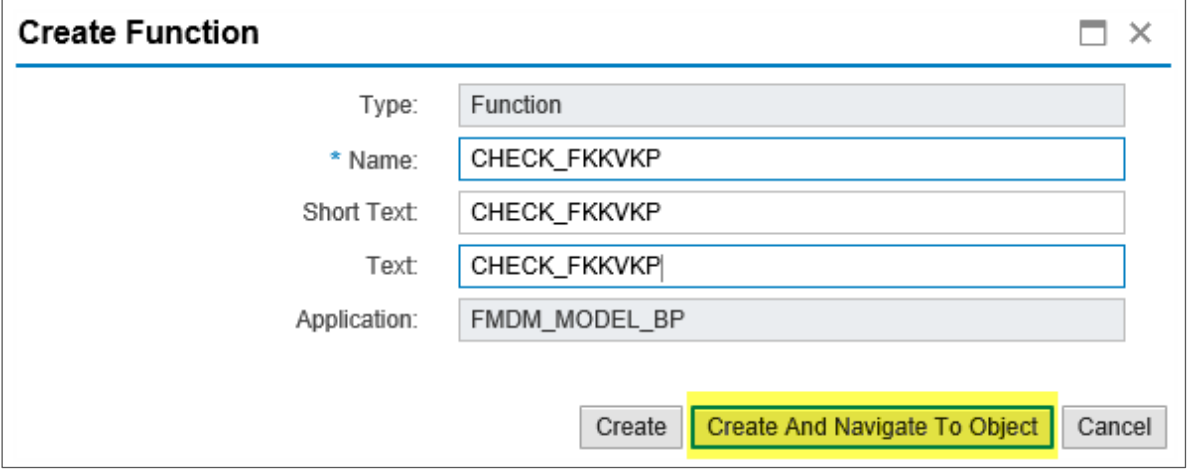

Choose "Edit", and choose "Add Existing Data Object". Enter the name of the of the field's entity for which you want to create a new check. For example, enter "FKKVKP" for the search criterion "Name". Choose "Search", and select the relevant entity.

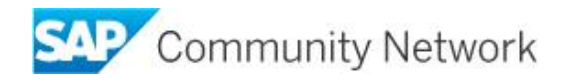

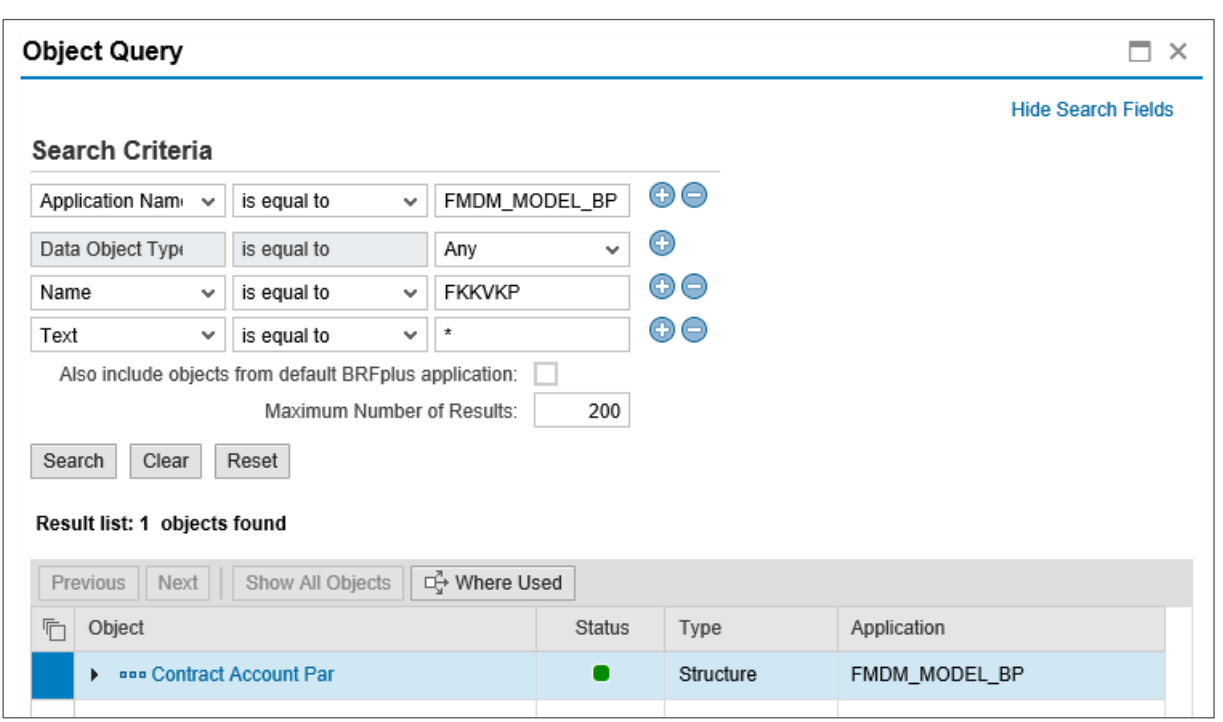

Choose "OK". Open the "Assigned Rulesets" tab, and choose "Create Ruleset". In both the "Name" and "Text" field, enter "BUSINESS\_AREA\_RULESET". In the "Short Text" field, enter "BUSINESS\_AREA\_RULE".

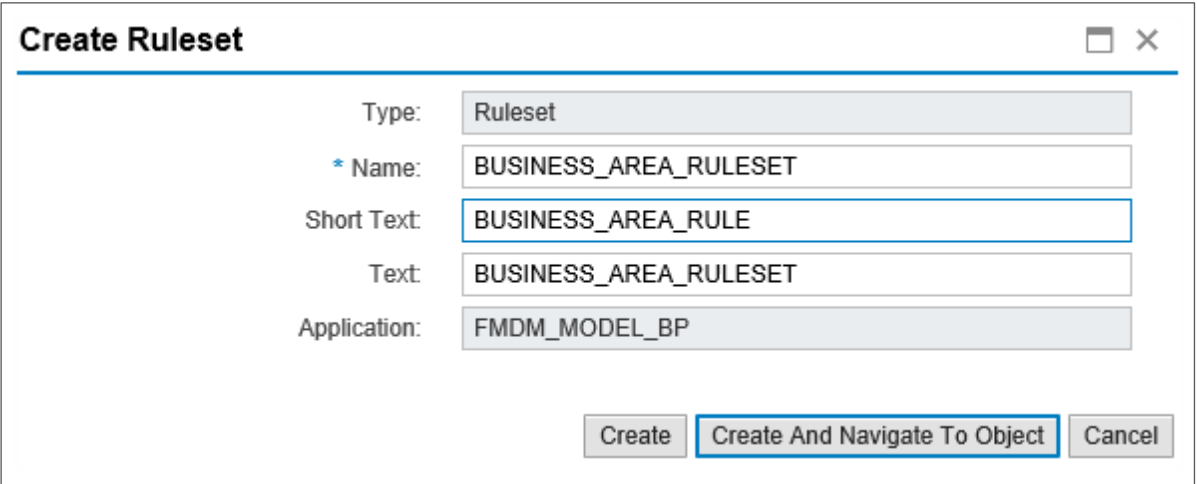

Choose "Create And Navigate To Object". In the dialog box, choose "Yes".

In the "Rules" area, select "Insert Rule" → "Create".

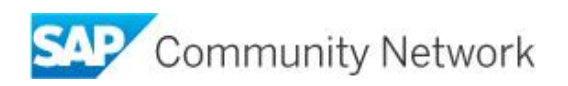

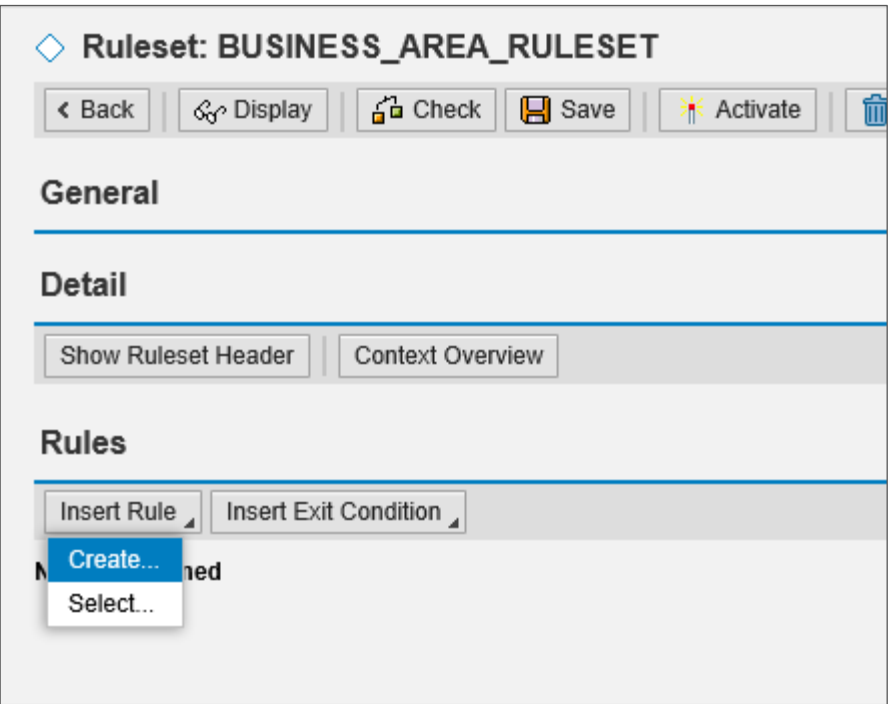

Enter a description for the rule, and select "Assign Condition" → "Use Value Range From…" → "Context" →"More…". Select the field for which you want to create a check.

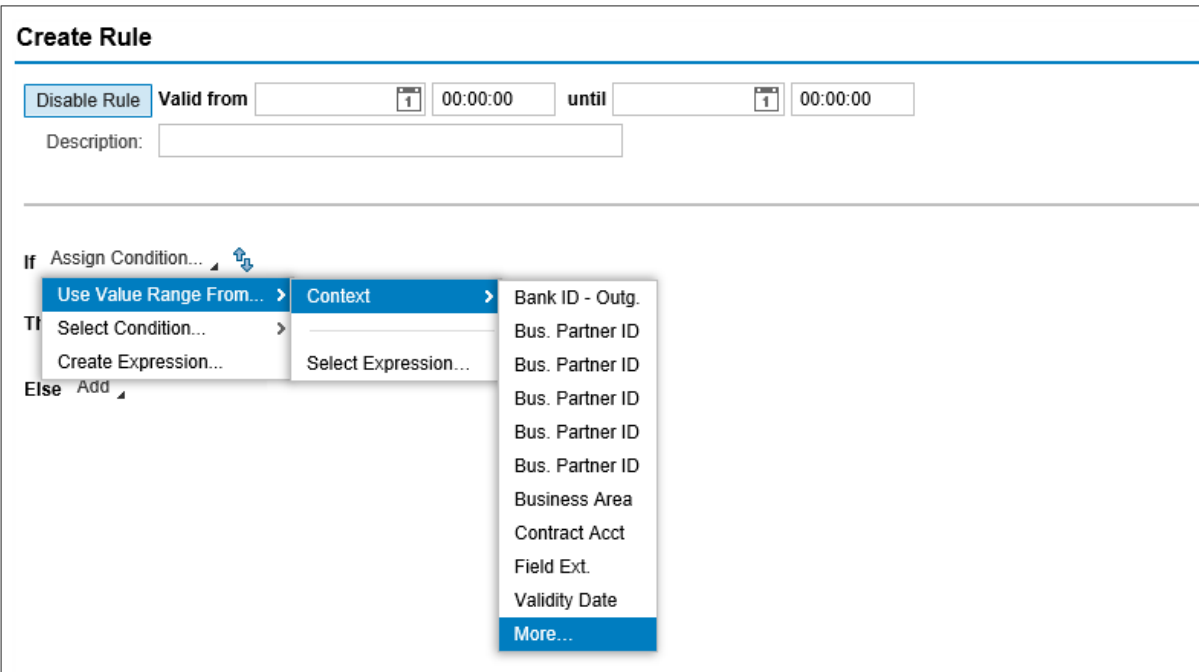

In the drop-down menu next to the field name, select "is initial".

For "Then", select "Add" → "Perform Action" → "Create…".

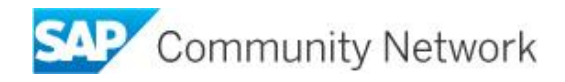

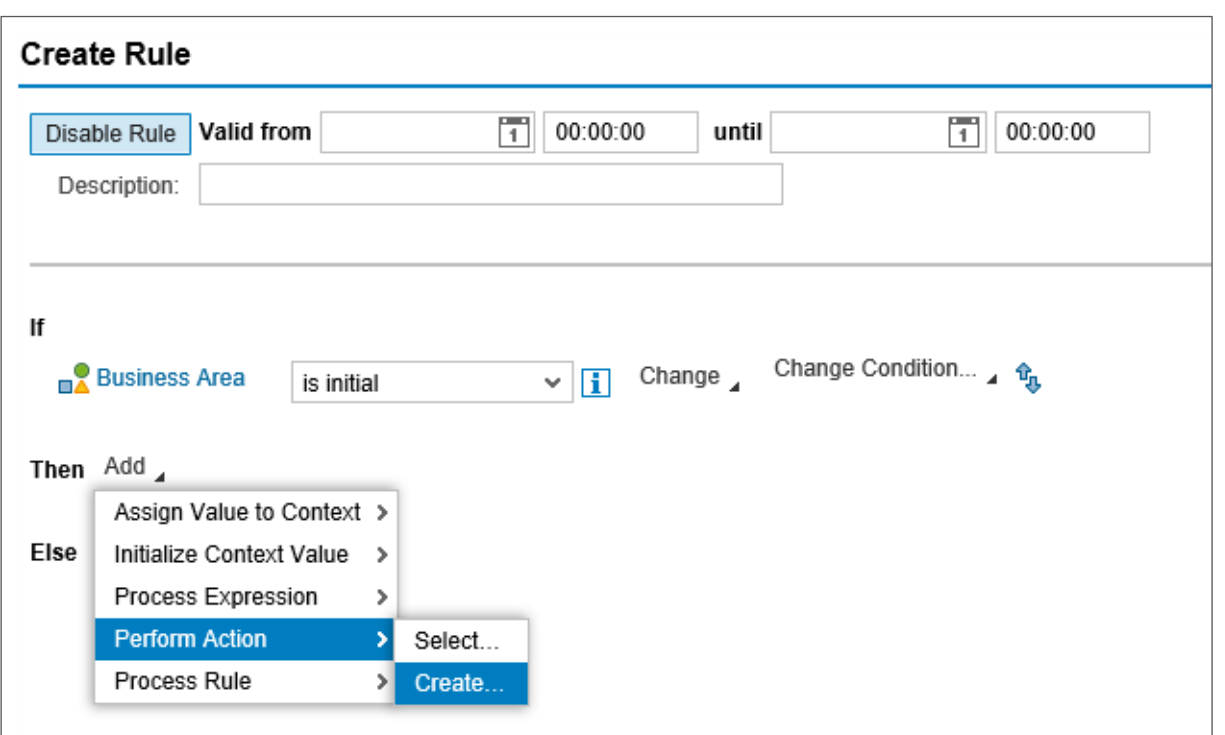

Select "Log Message (Action)" as "Type". Enter a name for the object, e.g. "MSG\_BUSINESS\_AREA", as well as a short text and text. Choose "Create And Navigate To Object".

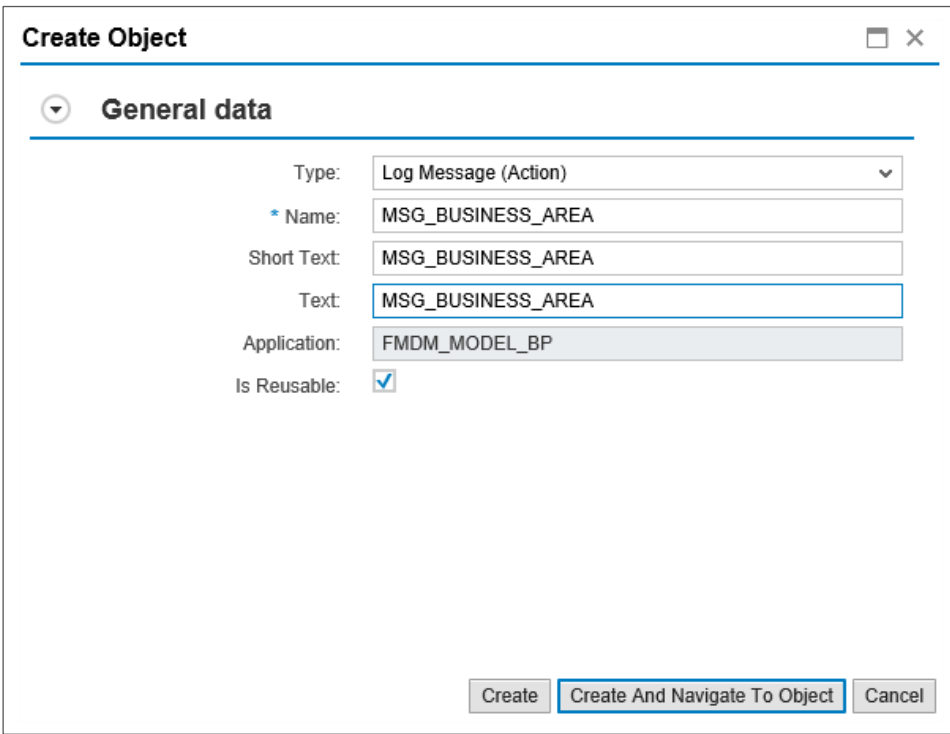

Enter a meaningful message text, e.g. "Enter a value for Business Area", and choose "Type" "Error". Choose "Save" and "Activate" in the header area to activate the error message.

Choose "Back" to navigate to the rules again. Choose "Save" and "Activate" again to activate the rules.

Choose "Back" to navigate to the function again. Choose "Save" and "Activate" again to activate the function.

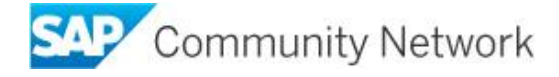

### **Copyright**

© 2019 SAP SE or an SAP SE affiliate company. All rights reserved.

No part of this publication may be reproduced or transmitted in any form or for any purpose without the express permission of SAP SE. The information contained herein may be changed without prior notice.

Some software products marketed by SAP SE and its distributors contain proprietary software components of other software vendors. National product specifications may vary.

These materials are provided by SAP SE and its affiliated companies ("SAP SE Group") for informational purposes only, without representation or warranty of any kind, and SAP SE Group shall not be liable for errors or omissions with respect to the materials. The only warranties for SAP SE Group products and services are those that are set forth in the express warranty statements accompanying such products and services, if any. Nothing herein should be construed as constituting an additional warranty.

SAP SE and other SAP SE products and services mentioned herein as well as their respective logos are trademarks or registered trademarks of SAP SE in Germany and other countries.

Please see

http://www.sap.com/corporate-en/legal/copyright/index.epx#trademark

for additional trademark information and notices.

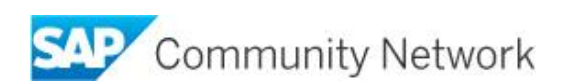